# SAML SSOでのISE 3.1 GUIログインのトラブル シューティング

# 内容

概要 前提条件 要件 使用するコンポーネント デバッグをイネーブルにする ログのダウンロード 問題1a:アクセス拒否 原因/ソリューション 問題1b:SAML応答の複数のグループ(アクセス拒否) 問題 2:404 Resource not found 原因/ソリューション 問題 3: 証明書の警告 原因/ソリューション

## 概要

このドキュメントでは、SAML GUIログインを使用したISE 3.1で観察されたほとんどの問題について説明します。SAML 2.0標準の使用により、SAMLベー スの管理ログインにより、ISEにシングルサインオン(SSO)機能が追加されます。Azure、Okta、PingOne、DUO Gatewayなどの任意のIdentity Provider(IdP)、またはSAML 2.0を実装する任意のIdPを使用できます。

# 前提条件

## 要件

次の項目に関する知識があることが推奨されます。

1. Cisco ISE 3.1以降

2. SAML SSOセットアップの基本を理解する

設定とフローの詳細については、『<u>[SAML設定のISE 3.1管理者ガイド](https://www.cisco.com/c/ja_jp/td/docs/security/ise/3-1/admin_guide/b_ise_admin_3_1/b_ISE_admin_31_asset_visibility.html#task_h2d_4rn_znb.)</u>』および『<u>Azure ADを使用したSAMLによるISE管理者ログインフロー</u>』を参照してく ださい。

注:アイデンティティプロバイダサービスに精通し、サービスが稼働していることを確認する必要があります。

## 使用するコンポーネント

このドキュメントの情報は、次のソフトウェアとハードウェアのバージョンに基づいています。

● ISE バージョン 3.1

このドキュメントの情報は、特定のラボ環境にあるデバイスに基づいて作成されました。このド キュメントで使用するすべてのデバイスは、初期(デフォルト)設定の状態から起動しています 。本稼働中のネットワークでは、各コマンドによって起こる可能性がある影響を十分確認してく

ださい。

## デバッグをイネーブルにする

トラブルシューティングを開始するには、まず次の説明に従ってデバッグを有効にする必要があ ります。

[Operations] > [Troubleshoot] > [Debug Wizard] > [Debug Log Configuration] に移動します。プライマリ管理ノードを選択し、次の図に示すように[Edit] をク リックします。

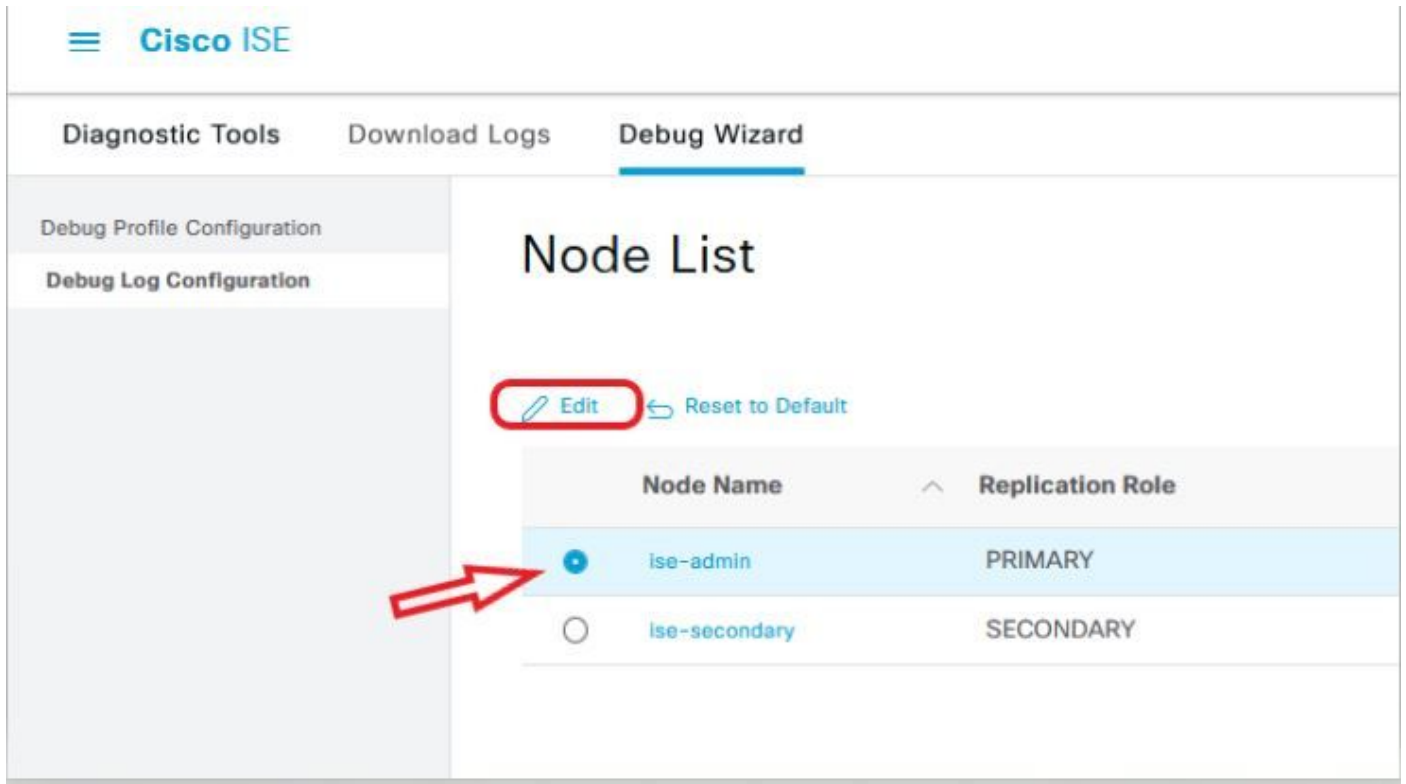

● 次のコンポーネントをDEBUGレベルに設定します。

| コンポーネント名 | ログ レベル | ログファイル名     |
|----------|--------|-------------|
| ポータル     | デバッグ   | guest.log   |
| opensaml | デバッグ   | ise-psc.log |
| saml     | デバッグ   | ise-psc.log |

 ${\bf \hat{\Xi}}$ :トラブルシューティングが完了したら、ノードを選択してデバッグをリセットし、[Reset to Default]をクリックします。

## ログのダウンロード

問題が再現されたら、必要なログファイルを取得する必要があります。

ステップ1:[Operations] > [Troubleshoot] > [Download logs] に移動します。[Appliance node list] > [Debug Logs]でプライマリ管理ノードを選択します。

ステップ2:guestおよびise-pscの親フォルダを見つけて展開します

ステップ3:ダウンロード guest.log と ise-psc.log ファイルが削除されます。

### 問題1a:アクセス拒否

- SAMLベースの管理者ログインを設定した後、
- [Log in With SAML]を選択します。
- IdPログインページへのリダイレクトは正常に機能します
- SAML/IdP応答ごとの認証が成功しました
- IdPの送信グループ属性と、ISEで設定されている同じグループ/オブジェクトIDを確認できます。
- 次に、ISEがポリシーを分析しようとすると、スクリーンショットに示すように、「Access Denied」メッセージを引き起こす例外がスローされます

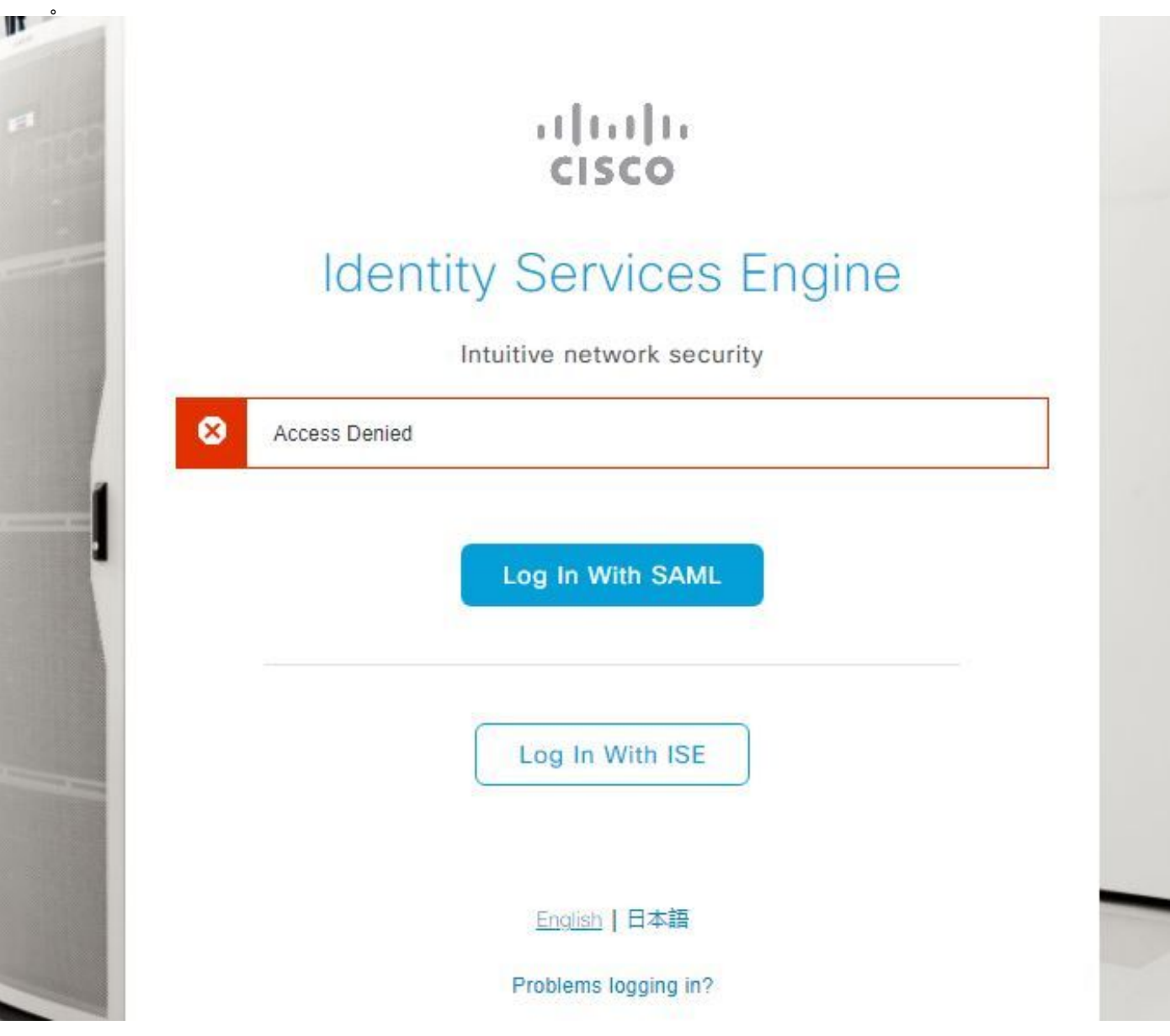

#### ise-psc.logのログ

2021-09-27 17:16:18,211 DEBUG [https-jsse-nio-10.200.50.44-8443-exec-2][] cpm.saml.framework.impl.SAMLFacadeImpl -::::- AuthenticatePortalUser - Session:null IDPResponse: IdP ID: TSDLAB\_DAG Subject: ise.test Group: null SAML Status Code:urn:oasis:names:tc:SAML:2.0:status:Success SAML Success:true SAML Status Message:null SAML email: SAML Exception:nullUserRole : NONE 2021-09-27 17:16:18,218 DEBUG [https-jsse-nio-10.200.50.44-8443-exec-2][] cpm.saml.framework.impl.SAMLFacadeImpl -::::- AuthenticatePortalUser - about to call authenticateSAMLUser messageCode:null subject: ise.test 2021-09-27 17:16:18,225 DEBUG [https-jsse-nio-10.200.50.44-8443-exec-2][] cpm.saml.framework.impl.SAMLFacadeImpl -::::- Authenticate SAML User - result:PASSED 2021-09-27 17:16:18,390 INFO [admin-http-pool5][] ise.rbac.evaluator.impl.MenuPermissionEvaluatorImpl -::::- \*\*\*\*\*\*\*\*\*\*\*\*\*\*\*\*\*\*\*\*\*\*\*\*\*Rbac Log Summary for user samlUser\*\*\*\*\*\*\*\*\*\*\*\*\*\*\*\*\*\*\*\*\*\*\*\*\* 2021-09-27 17:16:18,392 INFO [admin-httppool5][] com.cisco.ise.util.RBACUtil -::::- Populating cache for external to internal group linkage. 2021-09-27 17:16:18,402 ERROR [admin-http-pool5][]

cpm.admin.infra.utils.PermissionEvaluationUtil -::::- Exception in login action java.lang.NullPointerException 2021-09-27 17:16:18,402 INFO [admin-http-pool5][] cpm.admin.infra.action.LoginAction -::::- In Login Action user has Menu Permission: false 2021- 09-27 17:16:18,402 INFO [admin-http-pool5][] cpm.admin.infra.action.LoginAction -::::- In Login action, user has no menu permission 2021-09-27 17:16:18,402 ERROR [admin-http-pool5][] cpm.admin.infra.action.LoginAction -::::- Can't save locale. loginSuccess: false 2021-09-27 17:16:18,402 INFO [admin-http-pool5][] cpm.admin.infra.action.LoginActionResultHandler -::::- Redirected to: /admin/login.jsp?mid=access\_denied

## 原因/ソリューション

#### IdP設定のグループ要求名がISEで設定されているものと同じであることを確認します。

次のスクリーンショットはAzure側から撮影したものです。

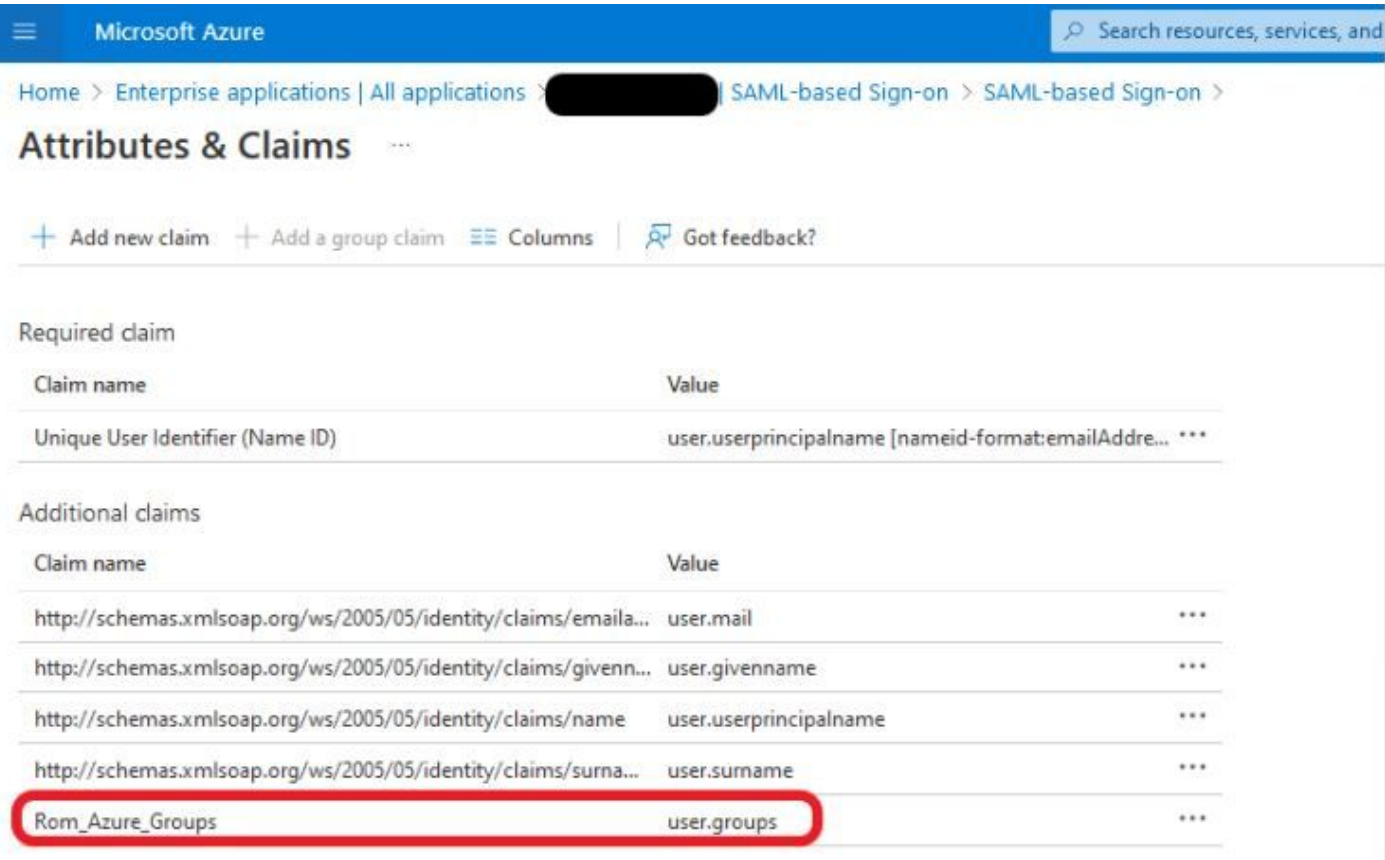

 $\vee$  Advanced settings (Preview)

ISE側のスクリーンショット。

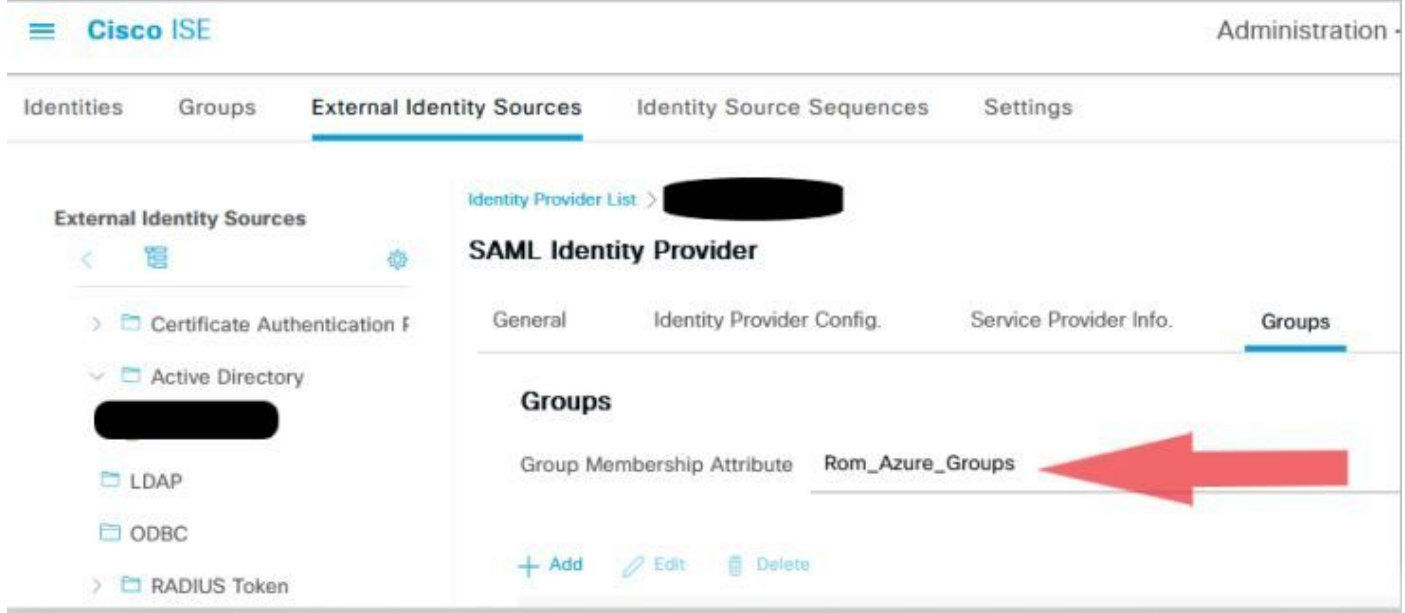

## 問題1b:SAML応答の複数のグループ(アクセス拒否)

前の修正で問題が解決しない場合は、ユーザが複数のグループのメンバでないことを確認します。この場合は、Cisco Bug ID <u>[CSCwa17470](https://bst.cloudapps.cisco.com/bugsearch/bug/CSCwa17470)</u>が発生している 必要があります。ISEはSAML応答のリストの最初の値(グループ名/ID)にのみ一致します。このバグは3.1 P3で解決されています

前に示したIdP応答に従って、ログインを成功させるには、isedmsグループのISEマッピングを設定する必要があります。

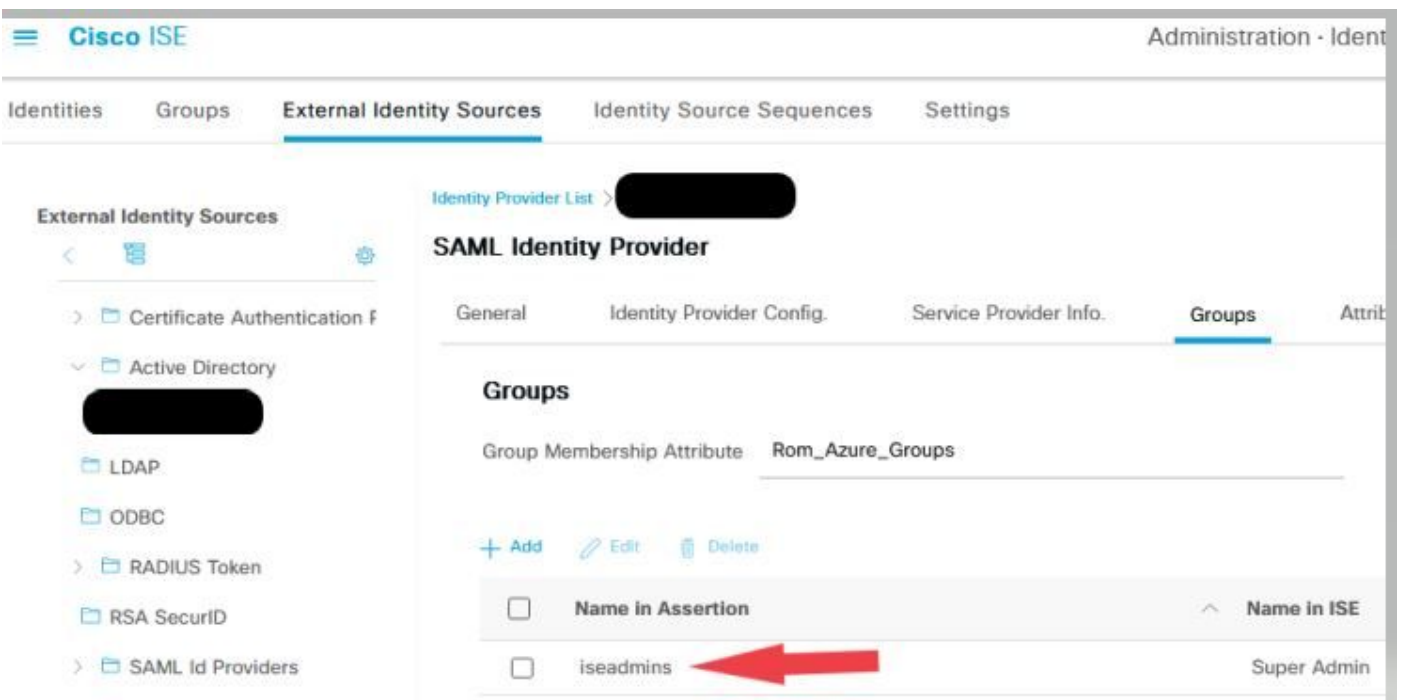

問題 2:404 Resource not found

# [404] Resource Not Found

The resource requested cannot be found.

#### guest.logにエラーが表示されます

2021-10-21 13:38:49,308 ERROR [https-jsse-nio-10.200.50.44-8443-exec-3][] **cpm.guestaccess.flowmanager.step.StepExecutor -::- Can not find the matched transition step on Step=id: 51d3f147-5261-4eb7-a1c9-ce47ec8ec093, tranEnum=PROCEED\_SSO.**

### 原因/ソリューション

この問題は、が最初のIDストアを作成した後にのみ発生します。

この問題を解決するには、次の手順を同じ順序で実行します。

ステップ1:ISEに新しいSAML IdPを作成します(現在のSAML IdPはまだ削除しないでください)。

ステップ2:admin accessページに移動し、この新しいIdPにadminアクセス権を割り当てます。

ステップ3:[External Identity Providers] ページで古いIdPを削除します。

ステップ4:現在のIdPメタデータをステップ1で作成した新しいIdPにインポートし、必要なグループマッピングを実行します。

ステップ5:SAMLログインを試してください。動くでしょう

### 問題 3:証明書の警告

マルチノード展開では、[Log In with SAML]をクリックすると、ブラウザに[Un-trusted certificate warning]が表示されます

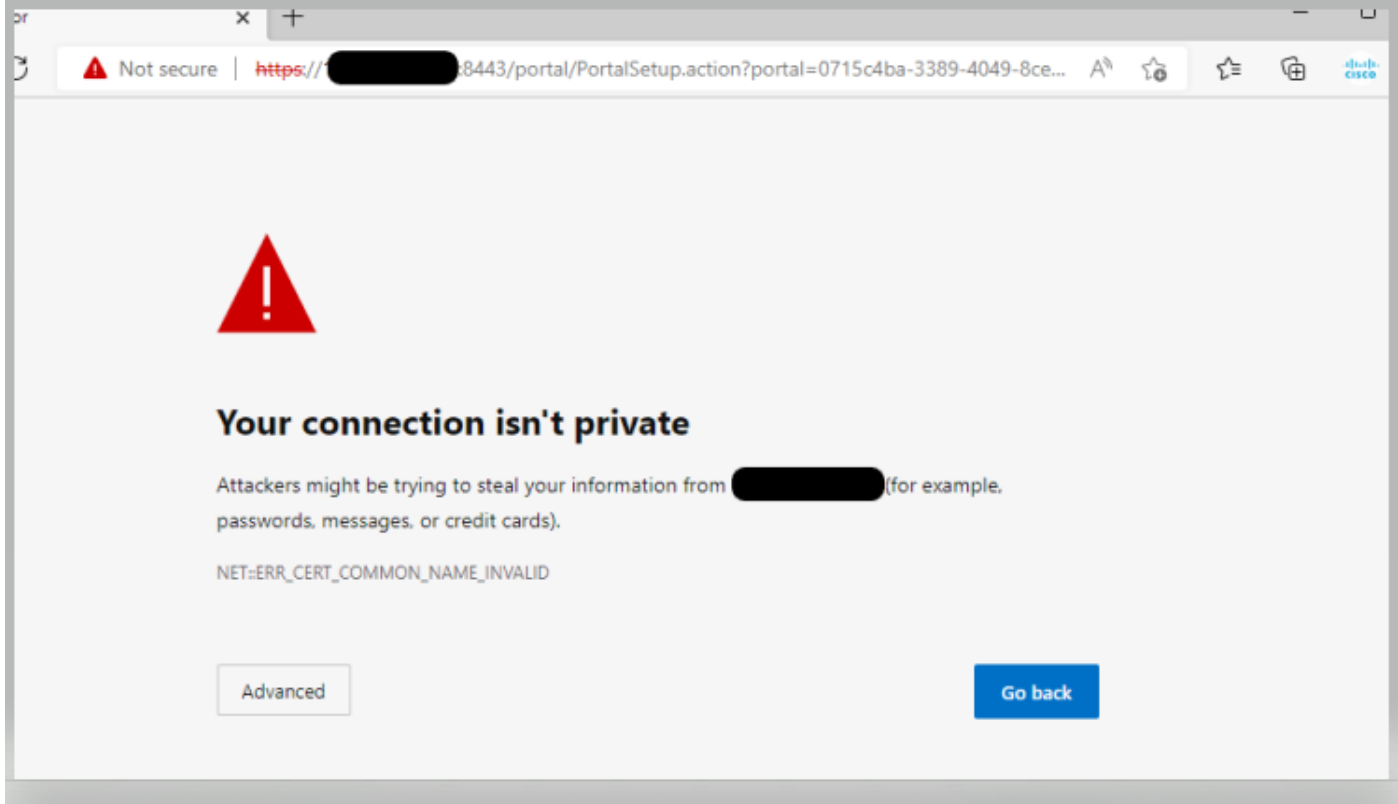

## 原因/ソリューション

場合によっては、pPANはユーザをFQDNではなくアクティブPSNのIPにリダイレクトします。これにより、SANフィールドにIPアドレスがない場合、一部 のPKI展開で証明書の警告が発生します。

回避策は、証明書のSANフィールドにIPを追加することです。

Cisco Bug ID [CSCvz89415。](https://bst.cloudapps.cisco.com/bugsearch/bug/CSCvz89415)これは3.1p1で解決されています。

翻訳について

シスコは世界中のユーザにそれぞれの言語でサポート コンテンツを提供するために、機械と人に よる翻訳を組み合わせて、本ドキュメントを翻訳しています。ただし、最高度の機械翻訳であっ ても、専門家による翻訳のような正確性は確保されません。シスコは、これら翻訳の正確性につ いて法的責任を負いません。原典である英語版(リンクからアクセス可能)もあわせて参照する ことを推奨します。